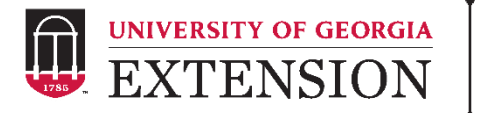

## **Georgia 4-H End of Year (EOY) Teacher Survey How-To Guide - Qualtrics**

- ✓ Obtain UGA Qualtrics Account
	- o Visit the following link, click on Request Service, and fill out the required form: [https://uga.teamdynamix.com/TDClient/Requests/ServiceDet?ID](https://uga.teamdynamix.com/TDClient/Requests/ServiceDet?ID=16295) [=16295](https://uga.teamdynamix.com/TDClient/Requests/ServiceDet?ID=16295)
- ✓ Request EOY Teacher Survey
	- o Contact Jennifer Cantwell at [jecantw@uga.edu](mailto:jecantw@uga.edu)
	- o Jennifer will share (collaborate) Survey Template with county name
- $\checkmark$  Consider Do you want to send a separate survey for each grade and/or school?
	- o If yes Copy Survey and Rename with county name and grade o Jennifer can make you multiple copies as needed
- $\checkmark$  Edit Survey(s)
	- o In-School Lessons
		- o Enter lessons taught this year
		- o Add additional statements/delete extra statements
	- o 4-H Educators
		- o Copy question for each 4-H educator
		- o Enter name of each 4-H educator
	- o Curriculum Needs
		- o Enter the name or description of each available lesson
		- o Add additional statements/delete extra statements
	- o View Qualtrics Tutorial on how to edit survey [https://kaltura.uga.edu/media/t/1\\_4ob7nnrg](https://kaltura.uga.edu/media/t/1_4ob7nnrg)
	- o Consider Do you have an incentive program?
		- o Add text to describe your incentive program
		- o Delete question if you do not have an incentive program
- $\checkmark$  Optional Add additional questions
	- o Add after communication questions
	- o Contact Jennifer for assistance
- $\checkmark$  Finalize and Distribute Survey via Qualtrics
	- o Make sure to Publish (green button in top right of survey window). Once published, the Publish button will be greyed out.
	- $\circ$  Email anonymous link directly to teachers  $\rightarrow$  Distributions  $\rightarrow$ Anonymous Survey Link
	- o Send with Qualtrics (include reminders and thank you email when completed)  $\rightarrow$  Emails (note: you will need to create Contact List)
- ✓ Pull data
	- o Initial Report
		- $\circ$  Word, PDF, Excel  $\rightarrow$  Reports, Export Report
		- $\circ$  Individual Reponses  $\rightarrow$  Reports
	- o Excel Report (more advanced)
		- o Data & Analysis → Export Data → Download Data Table
- $\checkmark$  Share data with Jennifer
	- o Make sure to share (collaborate) any created surveys this way Jennifer can access data to combine with other responses to show statewide impact.

## **Important Notes:**

- Don't forget to Publish so all edits save.
- Please share (collaborate) any surveys you create with Jennifer.
- Please do not edit General Questions.
- Delete all editing notes.
- Contact Jennifer at any time if you need help.
- If you have trouble accessing your CAES Qualtrics Account or for more resources - [https://oit.caes.uga.edu/what-is-qualtrics-how-do-i-get-an](https://oit.caes.uga.edu/what-is-qualtrics-how-do-i-get-an-account/)[account/](https://oit.caes.uga.edu/what-is-qualtrics-how-do-i-get-an-account/)

## georgia4h.org

AGRICULTURE AND NATURAL RESOURCES . FAMILY AND CONSUMER SCIENCES . 4-H YOUTH